## ISTRUZIONI PER INVIO MODULO PROVA PARALLELA

- 1) Aprire il DRIVE collegato all'account proveparallele sul PC a disposizione del somministratore in aula informatica, cliccando sul collegamento sul DESKTOP
- 2) Cliccare sulla CARTELLA della classe di cui si è somministratore

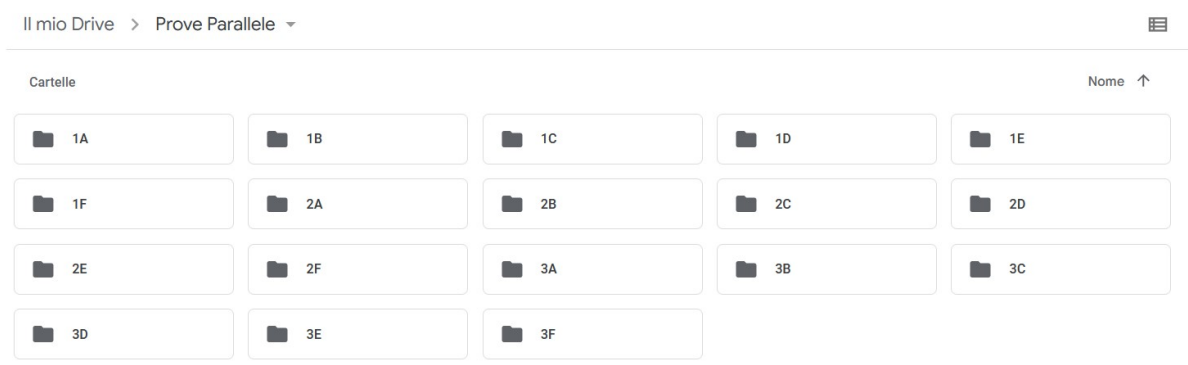

- 3) In ogni cartella sono presenti
	- a. MAILING LIST delle CLASSE
	- b. PASSWORD che gli alunni devono digitare dopo aver aperto il modulo PROVA PARALLELA
	- c. Il modulo PROVAPARALLELA

Il mio Drive > Prove Parallele > 1F  $\sim$ 

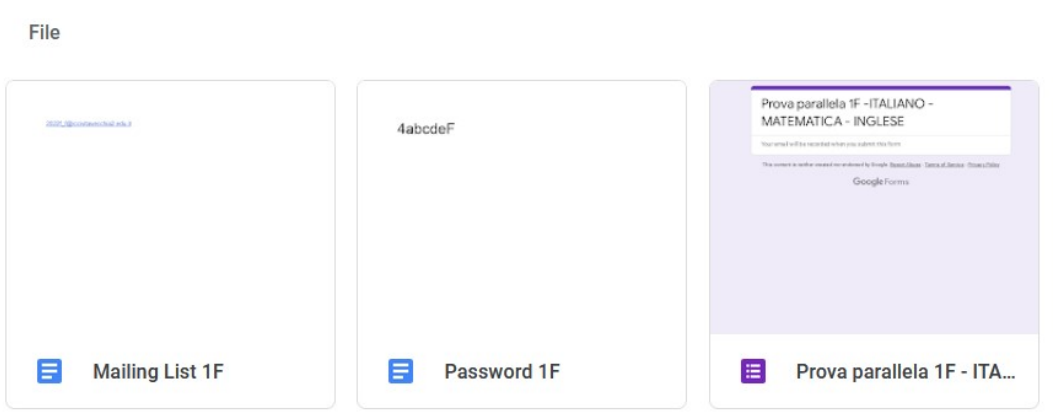

## 4) Aprire il modulo PROVA PARALLELA

## 5) Cliccare su Invia

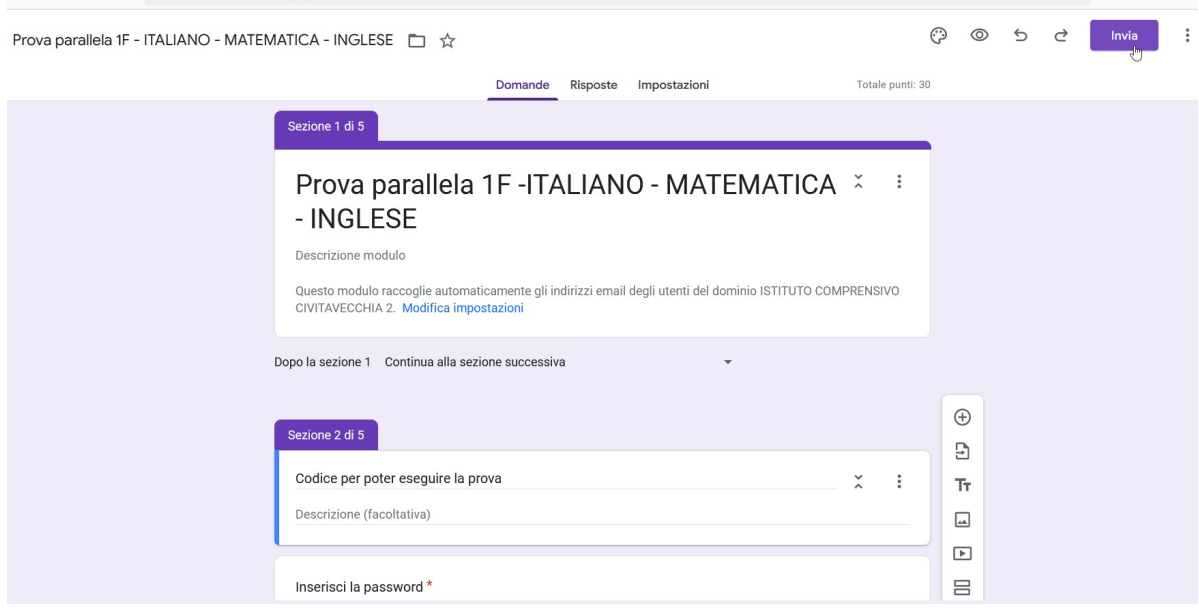

6) Inserire in A la mailing list della classe di cui si è somministratore e poi cliccare su Invia

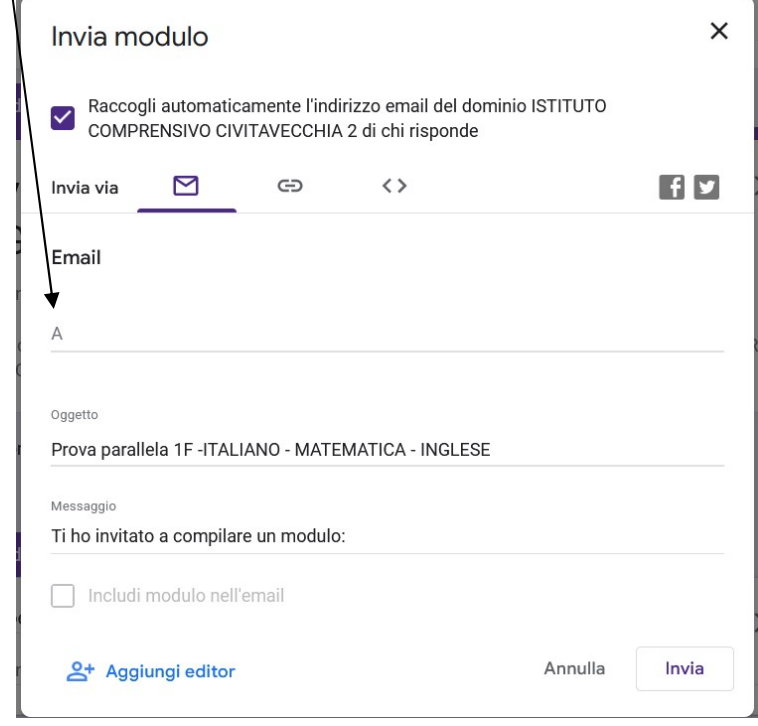

- 7) Ogni alunno collegandosi al proprio indirizzo di posta elettronica riceverà il modulo Prova Parallela. Deve aprirlo e prima di iniziare la prova deve digitare una PASSWORD uguale per tutta la classe che il docente somministratore deve indicare (vedere punto 3)
- 8) Ogni alunno deve rispondere obbligatoriamente a tutte le domande.
- 9) Alla fine della prova di tutta la classe, il somministratore presente deve cliccare su Risposte e poi cliccare su Accetta risposte per chiudere ufficialmente la prova

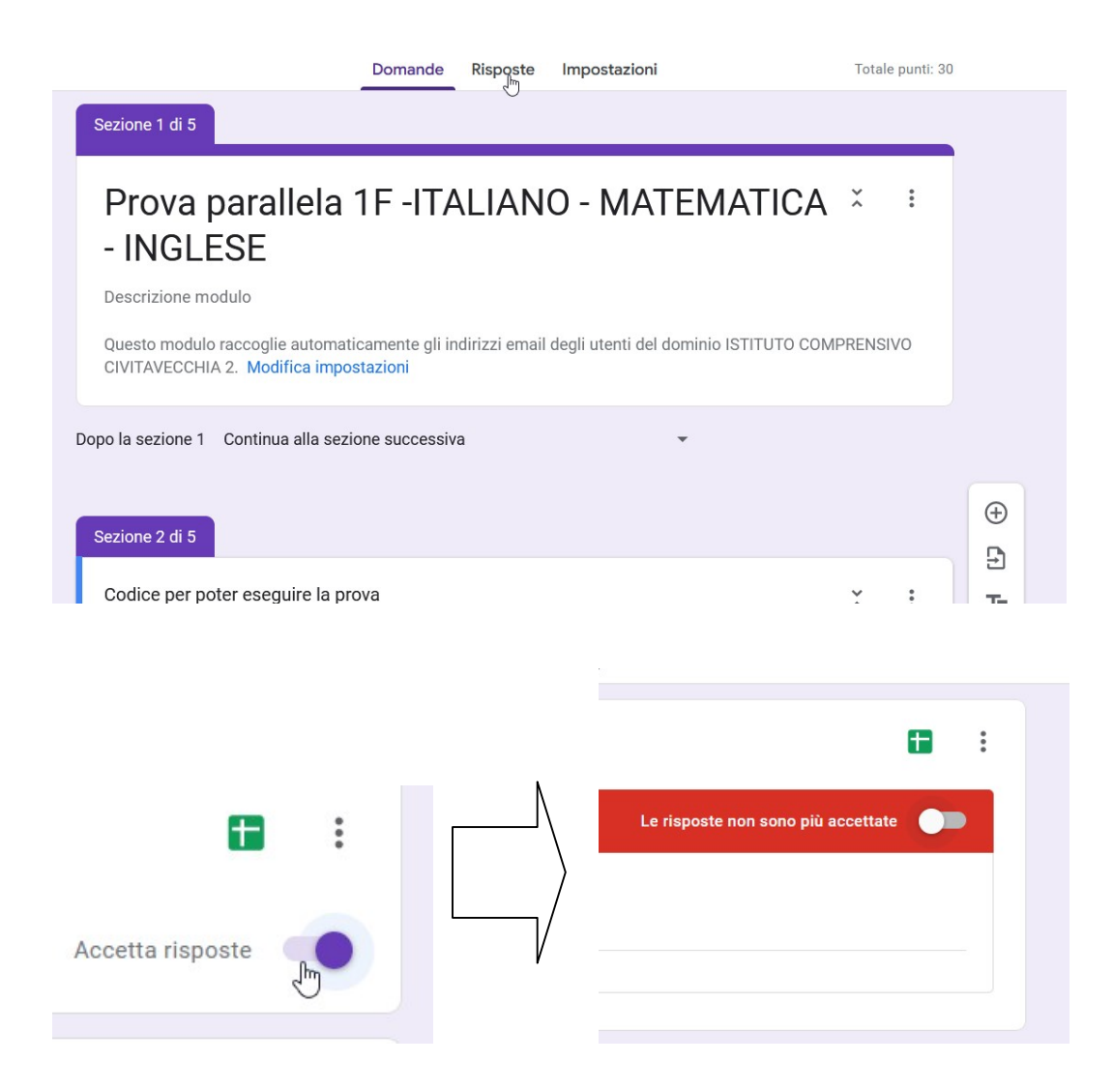